# Ghidul utilizatorului

# **W1971SC W2271SC W2271TC**

Instructiuni importante înainte de a folosi acest produs. Păstrați Ghidul utilizatorului (CD) într-un loc accesibil pentru referințe ulterioare.

Consultați eticheta de pe produs și oferiți informațiile respective dealer-ului când aveți nevoie de service.

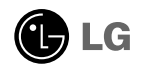

Acest dispozitiv a fost proiectat si produs pentru a asigura siguranța dumneavoastră; cu toate acestea, utilizarea necorespunzătoare poate cauza scurtcircuit sau incendii. Pentru a permite func˛ionarea tuturor elementelor de siguranță încorporate în acest monitor, respectați regulile de bază pentru instalarea, utilizarea și depanarea acestuia.

## Siguranță

Utilizati doar cablul de alimentare furnizat cu acest dispozitiv. Dacă utilizati un alt cablu de alimentare, care nu este pus la dispozitie de furnizor, asigurati-vă că este certificat conform standardelor nationale în vigoare. În cazul în care cablul este defect în vreun fel, contactati producătorul sau cel mai apropiat centru de service autorizat pentru a fi înlocuit.

Cablul de alimentare este utilizat ca dispozitiv principal de deconectare. Asigurativă că priza este ușor accesibilă după instalare.

Utilizati monitorul conectat doar la o sursă de alimentare indicată în aceste specificații sau listată pe monitor. Dacă nu sunteți sigur(ă) asupra sursei de alimentare disponibilă în casa dumneavoastră, consultați dealer-ul.

Supraîncărcarea surselor și cablurile de AC este periculoasă. Cablurile de alimentare uzate sau prizele defecte reprezintă de asemenea un pericol. Utilizarea acestora poate cauza scurtcircuit sau incendiu. Contactați tehnicianul de service pentru înlocuirea acestora.

Nu deschide˛i monitorul:

- Inăuntru nu se găsesc componente care pot fi reparate de către utilizator.
- Tensiunea este ridicată și periculoasă, chiar și atunci când alimentarea este oprită.
- Contactați dealer-ul dacă monitorul nu funcționează corespunzător.

Pentru a evita rănirea:

- Nu plasați monitorul pe un raft în pantă, decât dacă este prins corespunzător.
- Utilizati doar un suport de montare recomandat de producător.
- Nu scăpati obiecte și nu aplicati fortă asupra produsului. Nu aruncati jucării sau obiecte către ecran.

Poate cauza rănirea persoanelor, probleme ale produsului sau defectarea monitorului.

Pentru a preveni incendiile sau pericolele:

- ntotdeauna opriti monitorul dacă părăsiti camera pentru o perioadă mai lungă de timp. Nu lăsați niciodată monitorul pornit când părăsiți casa.
- Nu permiteți copiilor să scape sau să arunce obiecte în deschizăturile monitorului. Unele componente interne sunt încărcate cu tensiune periculoasă.
- Nu adăugați accesorii care nu au fost proiectate pentru acest monitor.
- . Când monitorul nu este supravegheat pentru o perioadă mai lungă de timp, deconectați-l de la priza de perete.
- In caz de tunete și fulgere, nu atingeți cablul de alimentare sau cablul de semnal, deoarece poate fi periculos. Există riscul provocării unei electrocutări.

### Instalare

Nu lăsați niciun obiect să stea sau să se rostogolească peste cablul de alimentare, nu plasați monitorul în locații unde cablul de alimentare poate fi deteriorat.

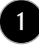

### Precauții importante

Nu utilizați monitorul lângă surse de apă, cum ar fi o cadă, o chiuvetă, chiuveta din bucătărie, lângă cuva de lenjerie, într-un subsol cu umezeală sau lângă o piscină. Monitoarele sunt prevăzute cu deschizături de ventilare în carcasă pentru eliminarea căldurii generate în timpul funcționării. Dacă aceste deschizături sunt blocate, căldura acumulată poate cauza defecțiuni care pot conduce la un incendiu. Prin urmare, NICIODATĂ:

- Nu bloca˛i fantele de ventilare din partea de jos prin plasarea monitorului pe un pat, pe o canapea, covor etc.
- Nu plasati monitorul într-o carcasă încorporată, decât dacă este asigurată ventilatie corespunzătoare.
- Nu acoperiți deschizăturile cu țesături sau alte materiale.
- Nu plasați monitorul lângă sau deasupra unui radiator sau unei surse de căldură.

Nu frecați și nu loviți monitorul LCD Active Matrix cu obiecte dure, deoarece acest lucru poate cauza zgârierea, stricarea sau deteriorarea permanentă a monitorului LCD Active Matrix.

Nu apăsați ecranul LCD cu degetul pentru un timp îndelungat, deoarece acest lucru poate cauza persisten˛a imaginii pe monitor.

Unele defecte ale punctelor pot apărea pe ecran ca puncte roșii, verzi sau albastre. Totusi, acestea nu au efecte negative asupra performantei monitorului.

Dacă este posibil, utilizati rezolutia recomandată pentru a obtine cea mai bună calitate a imaginii pe monitorul dumneavoastră. Dacă utilizați monitorul cu orice alt mod în afară de rezoluția recomandată, este posibil apariția pe ecran a unor imagini scalate sau pixelate. Cu toate acestea, situația prezentată mai sus reprezintă o caracteristică a unui ecran LCD cu rezoluție fixă.

Lăsarea unei imagini fixe pe ecran pentru o durată lungă de timp poate cauza deteriorarea ecranului și arderea imaginii. Asigurați-vă că utilizați un economizor de ecran pe monitor. Acest fenomen se înregistrează și la produse ale altor producători și nu face subiectul garanției.

Nu socati sau zgâriati partea frontală sau părtile laterale ale ecranului cu obiecte metalice. In caz contrar, puteți deteriora ecranul.

## Curătare

- Deconectați monitorul înainte de a curăța partea din față a ecranului monitorului.
- Utilizați o cârpă ușor umezită (nu udă). Nu utilizați aerosol direct pe ecranul monitorului, deoarece aplicarea în exces poate cauza un scurtcircuit.

### Reambalare

∎ Nu aruncați cutia și ambalajele. Acestea reprezintă modalitatea ideală de a transporta dispozitivul. Când trimiteți dispozitivul către o altă locație, ambalați-l în ambalajele originale.

## Casare

- Lampa fluorescentă utilizată în acest produs conține o cantitate mică de mercur.
- Nu casati acest dispozitiv împreună cu deseurile menajere.
- Casarea acestui produs trebuie realizată în conformitate cu reglementările autoritătilor locale.

nainte de montarea monitorului, asigurați-vă că alimentarea, sistemul computerizat si alte dispozitive atasate sunt oprite.

## Asamblarea suportului

- 1. Așezați monitorul cu fața în jos pe un material moale.
- 2. Asamblați corpul suportului la produs în poziția corectă, așa cum este indicat în imagine.

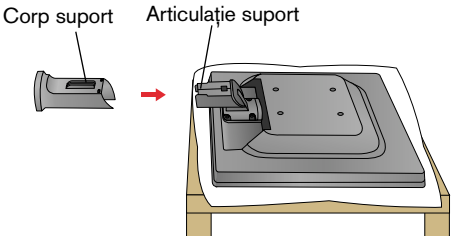

3. Verificați orientarea bazei suportului și conectați-o la corpul suportului.

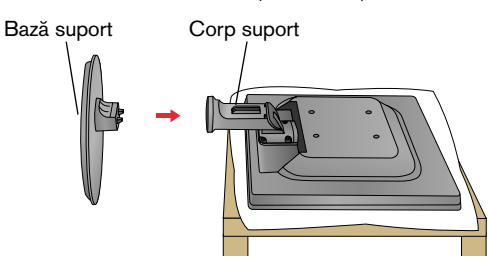

4. Introduceti capacul locasului pentru cabluri în corpul suportului în directia corectă.

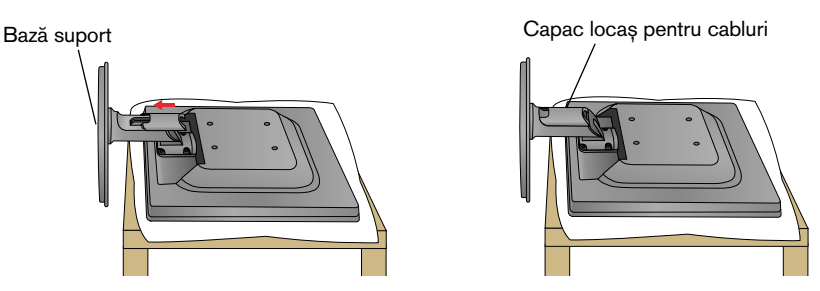

5. După asamblare, apucați monitorul și îndreptați-l ușor spre în față.

#### IMPORTANT

- Această ilustrație prezintă modul general de conectare. Monitorul dumneavoastră poate fi diferit de cel indicat în imagine.
- Nu transportați produsul ținându-l în jos, de baza suportului. Dispozitivul poate cădea și se poate deteriora sau vă poate răni piciorul.

## Dezasamblarea suportului

1. Așezați monitorul cu fața în jos pe pernă sau pe materialul moale.

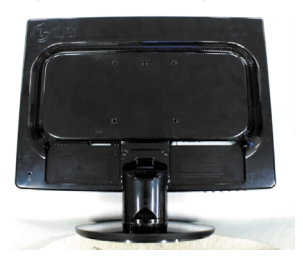

2. Glisați capacul locașului pentru cabluri îndepărtându-l de corpul suportului.

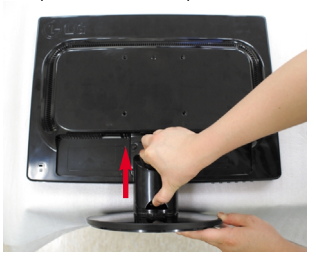

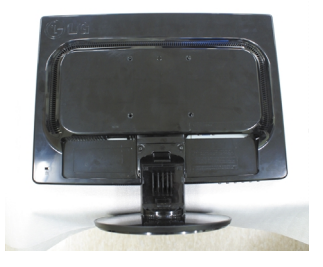

3. Apăsați cârligul, detașați baza suportului de corpul suportului.

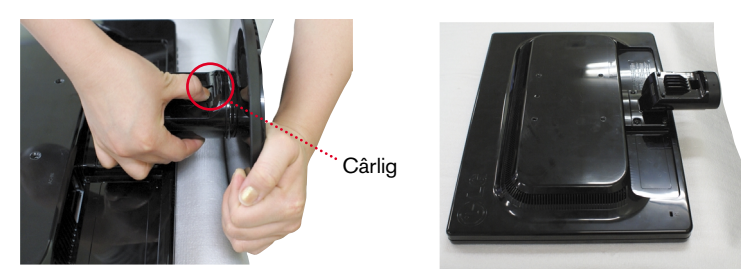

4. Trageți corpul suportului ușor pentru a-l separa de articulația suportului.

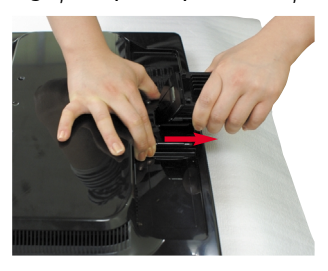

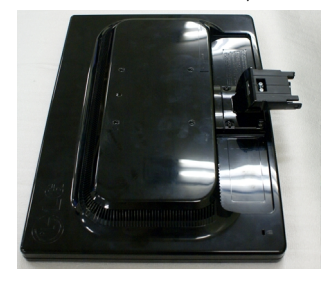

Inainte de montarea monitorului, asigurați-vă că alimentarea, sistemul computerizat ∫i alte dispozitive ata∫ate sunt oprite.

### Poziționarea monitorului

- 1. Ajustați poziția monitorului pentru a asigura confortul maxim.
	- Grad de înclinare: -5°~22°

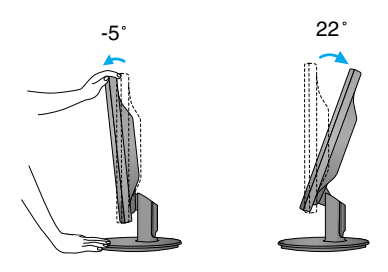

#### **ERGONOMIE**

■ Pentru a menține o poziție de vizionare ergonomică și confortabilă, esterecomandat să nu înclinați monitorul în față mai mult de 5 grade.

## Utilizarea calculatorului

**A** Conecta˛i cablul DVI (Semnal digital)

1. Asigurati-vă că ati oprit calculatorul și dispozitivul. Conectati cablul de intrare semnal **1** ∂i cablul de alimentare **②** în ordine, apoi strângeți surubul cablului de semnal.

NOTĂ

- Aceasta este o reprezentare simplificată a vizualizării din **B** Conectați cablul D-sub (semnal analogic) (Calculator) spate. C Conectați cablul D-sub (semnal analogic) (MAC) Această vizualizare prezintă un model general; monitorul dumneavoastră poatediferi de vizualizarea prezentată. Utilizatorul trebuie să folosească cabluri de interfață semnal protejate (cablu D-sub cu 15 pini, cablu DVI) cu miez de ferită pentru a asigura conformitatea acestui produs cu standardele în vigoare. leșire cască/cască încorporată Cablu de alimentare **2 1** Cablu de semnal Diferă în funcție de model. Tip priză de perete DVI (Această funcție nu este disponibilă în toate țările.) **Calculator Adaptor MAC**<br>Pentru utilizare cu Apple id. Macintosh, este nevoie de **Calculator** o mufă adaptor care să modifice mufa de 15 pini (3 rânduri) a conectorului  $\Rightarrow$  MAC D-sub VGA de pe cablul furnizat la un conector cu 15 pini pe 2 rânduri.
- 2. Introduceți capacul locașului pentru cabluri în corpul suportului în direcția corectă.

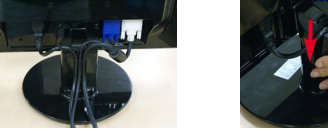

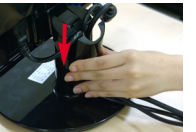

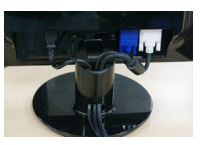

**3.** Apăsați butonul alimentare de pe panoul frontal pentru a porni alimentarea. Când monitorul este pornit, funcția 'Self Image Setting' (Setare imagine proprie) rulează automat. (Doar Mod analogic)

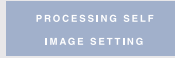

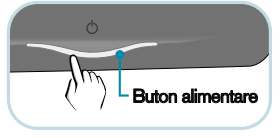

#### **NOTĂ**

"Self Image Setting Function"? (Funcție Setare imagine proprie?) Această funcție asigură utilizatorului setările optime de afisaj. Când utilizatorul conectează monitorul pentru prima dată, această funcție ajustează automat afisajul la setările optime pentru semnalele de intrare individuale.

"AUTO/SET Function"? (Functie AUTOMAT/SETARE?) Când întâmpinați probleme precum ecran sau litere încețoșate, tremurare sau înclinare a imaginii când utilizați dispozitivul sau după modificarea rezoluției ecranului, apăsați butonul **AUTO/SET** (AUTOMAT/SETARE) din partea de jos pentru a îmbunătăți rezoluția.

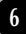

## Utilizarea calculatorului

1. Asigurati-vă că ati oprit calculatorul și dispozitivul. Conectati cablul de intrare semnal **1** ∂ si cablul de alimentare **②** în ordine, apoi strângeti surubul cablului de semnal.

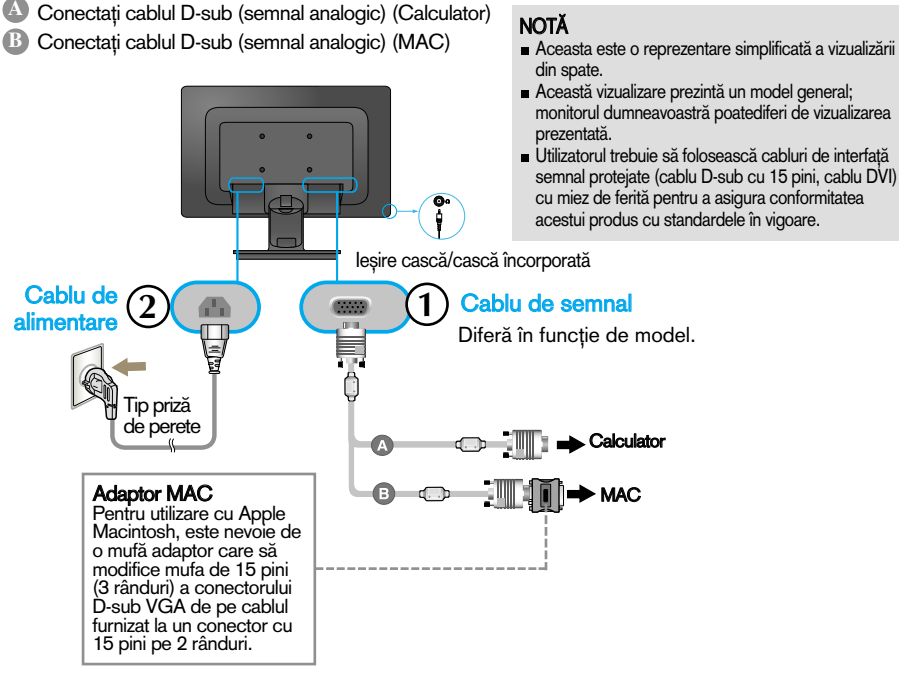

2. Introduceți capacul locașului pentru cabluri în corpul suportului în direcția corectă.

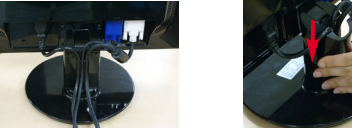

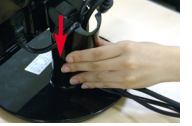

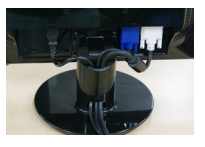

3. Apăsați butonul alimentare de pe panoul frontal pentru a porni alimentarea. Când monitorul este pornit, funcția Self Image Setting' (Setare imagine proprie) rulează automat.

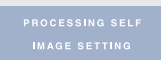

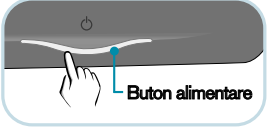

#### **NOTĂ**

"Self Image Setting Function"? (Funcție Setare imagine proprie?) Această funcție asigură utilizatorului setările optime de afisaj. Când utilizatorul conectează monitorul pentru prima dată, această funcție ajustează automat afișajul la setările optime pentru semnalele de intrare individuale.

"AUTO/SET Function"? (Functie AUTOMAT/SETARE?) Când întâmpinați probleme precum ecran sau litere încetosate, tremurare sau înclinare a imaginii când utilizați dispozitivul sau după modificarea rezoluției ecranului, apăsați butonul **AUTO/SET** (AUTOMAT/SETARE) din partea de jos pentru a îmbunătăți rezoluția.

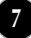

## Conectarea cablului USB (Universal Serial Bus)

1. Puteti utiliza functia webcam(cameră video) a monitorului conectând monitorul si calculatorul cu ajutorul unui cablu USB.

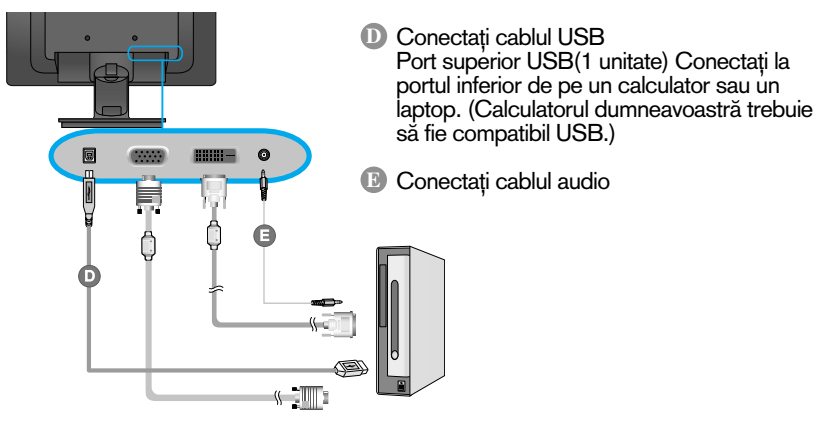

#### **NOTĂ**

- Pentru mai multe informații despre USB, vizitați următoarea pagină de internet.(http://www.usb.org)
- Nu veți avea probleme cu utilizarea calculatorului chiar dacă ați deconectat cablul USB.

## Utilizarea funcției Webcam

Pentru a utiliza functia webcam, calculatorul trebuie să respecte următoarele cerinte minime de sistem.

#### ■ Cerinte minime de sistem

- · Intel Pentium 4 1,6 GHz sau procesor AMDŽ echivalent (este recomandat procesor Intel Z Pentium Z D la 3,0 GHz sau viteză mai mare)
- · MicrosoftŽ WindowsŽ XP Service Pack 2 (32/64-bit), Vista(32/64-bit)
- · 256MB RAM sau mai mult (este recomandat 512MB RAM)
- · Hard disk 500MB
- · CD-ROM
- · Interfață USB 2,0
- · Windows Vista Premium / XP SP2 cu pachet UVC
- Înainte de utilizare, actualizați pachetul UVC accesând pagina http://www.microsoft.com.
- 1. Pentru a utiliza funcția webcam (cameră video), conectați cablul USB și instalați programul de pe CD-ul software al camerei video.
- **2.** CD-ul camerei video conține două programe. Instalați întâi LG Webcam Viewer, apoi fișierele LG Webcam Driver.
- 3. Pentru mai multe informatii despre programe, consultati ghidul utilizatorului de pe CD-ul software al camerei video.

**Microfoane** 707 Cameră video

## Func˛iile de control ale panoului frontal

#### **W2271TC**

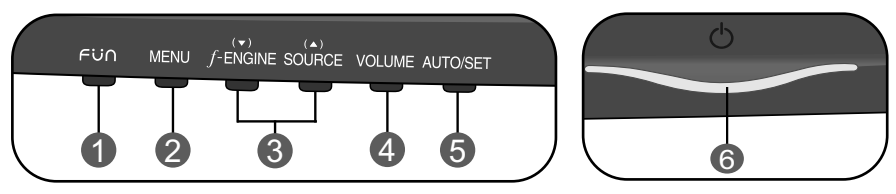

#### **W2271SC**

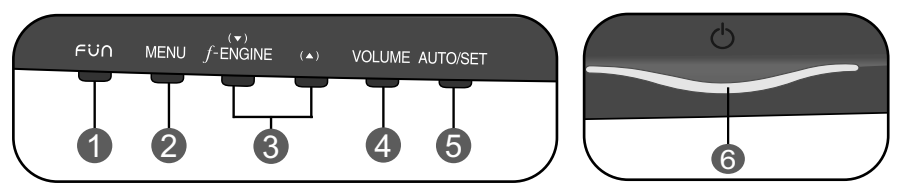

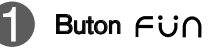

Utilizati acest buton pentru a accesa functiile EZ ZOOMING (PANORAMARE EZ), 4:3 IN WIDE, PHOTO EFFECT (EFECTE FOTO). Pentru mai multe informatii, consultati pagina 17.

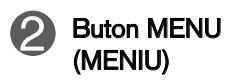

OSD UNLOCKED

Utilizati acest buton pentru a accesa sau iesi din On Screen Display (Afişajul pe ecran).

#### OSD LOCKED/UNLOCKED(OSD BLOCAT/DEBLOCAT)

Această funcție vă permite să blocați setările curente de control, pentru a nu putea fi schimbate neintentionat. Apăsați și mențineți apăsat pentru câteva secunde butonul MENU (MENIU). Se va afisa mesajul "OSD LOCKED" (OSD BLOCAT).

Puteți debloca funcțiile afișajului pe ecran în orice moment apăsând butonul MENU (MENIU) pentru câteva secunde. Se va afișa mesajul "OSD UNLOCKED" (OSD DEBLOCAT).

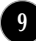

## Funcțiile panoului de control

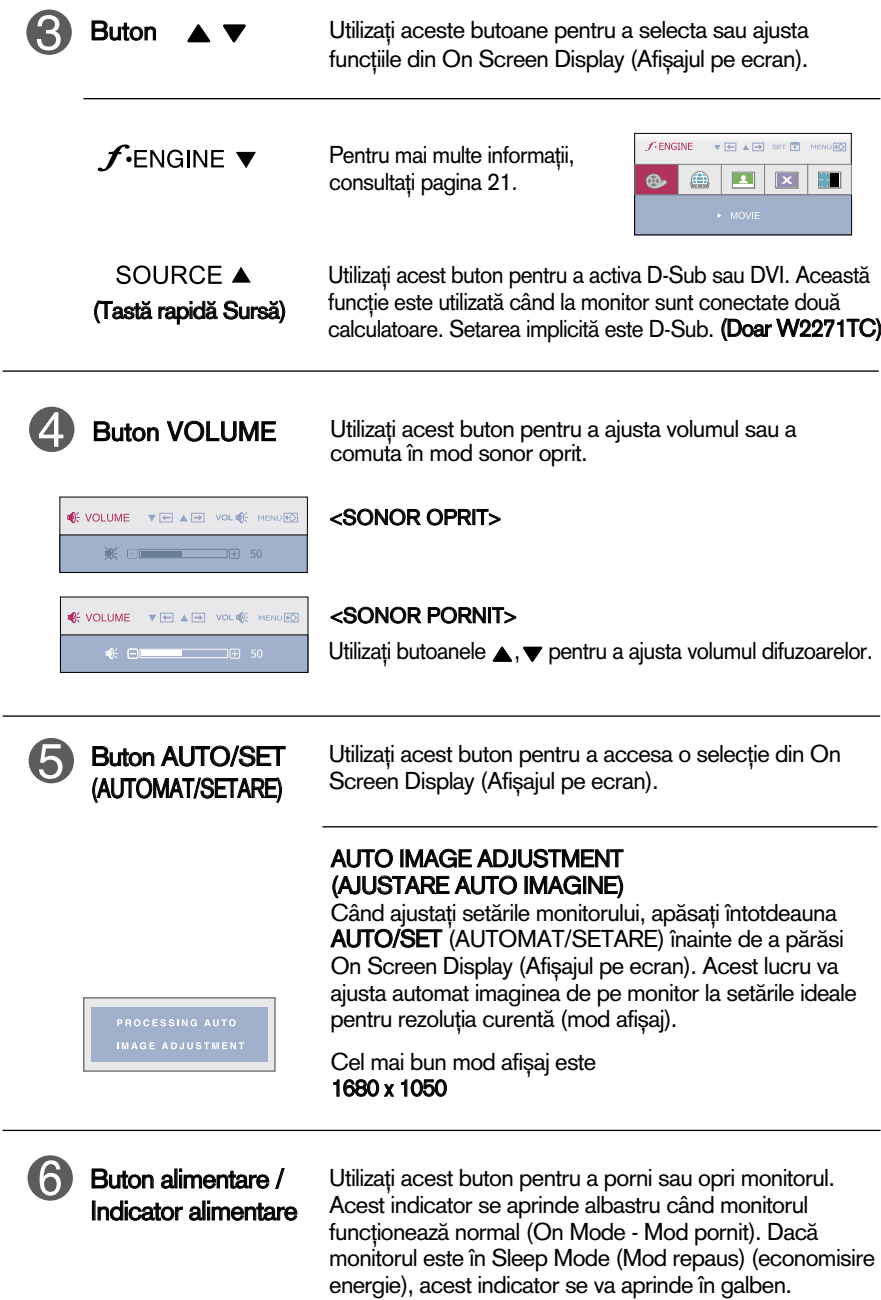

## Func˛iile de control ale panoului frontal

**W1971SC**

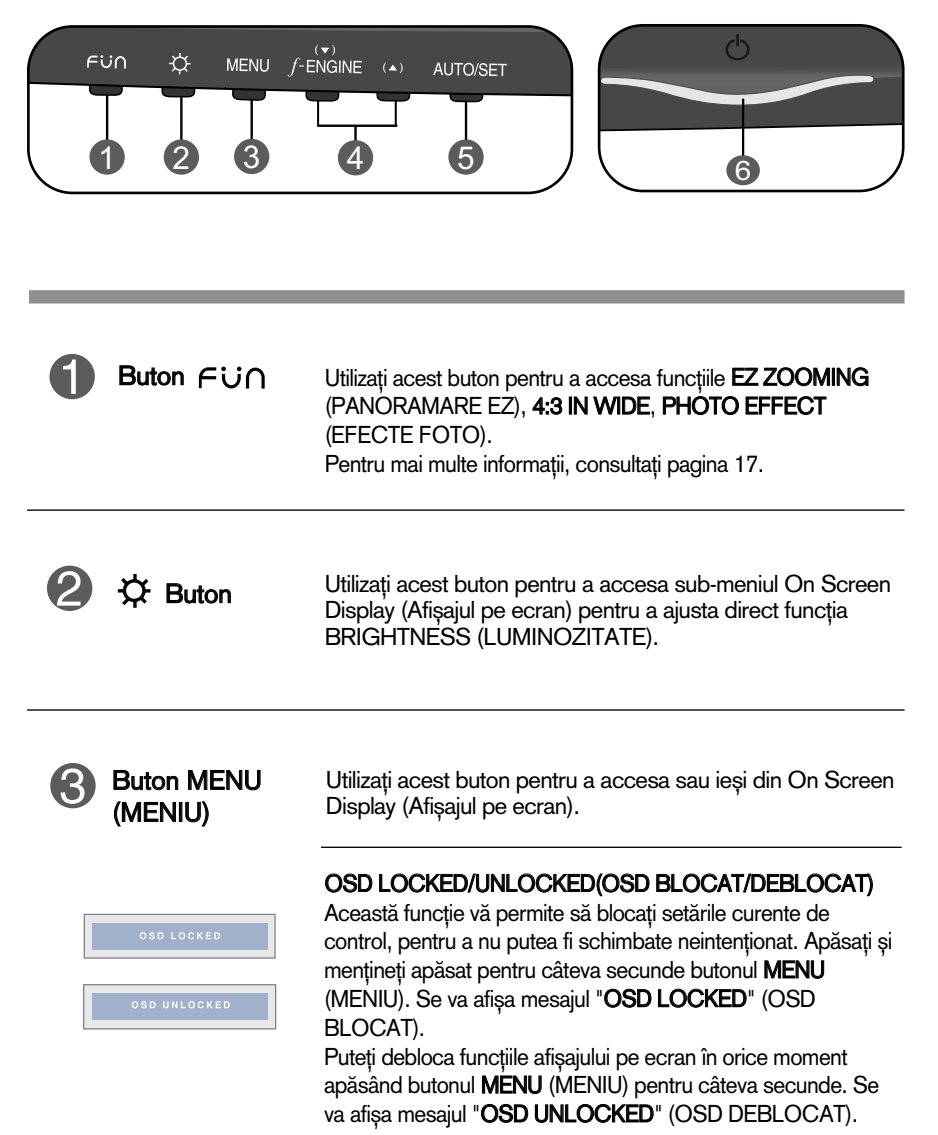

### Func˛iile panoului de control

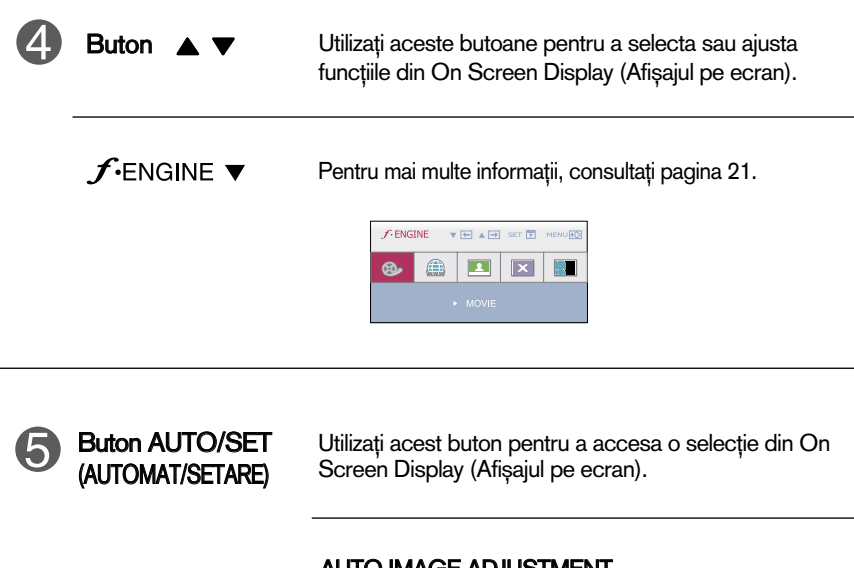

#### AUTO IMAGE ADJUSTMENT (AJUSTARE AUTO IMAGINE)

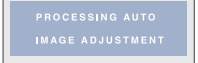

Când ajustați setările monitorului, apăsați întotdeauna AUTO/SET (AUTOMAT/SETARE) înainte de a părăsi On Screen Display (Afişajul pe ecran). Acest lucru va ajusta automat imaginea de pe monitor la setările ideale pentru rezoluția curentă (mod afișaj).

Cel mai bun mod afişaj este 1440 x 900

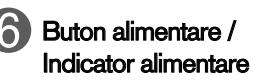

Utiliza˛i acest buton pentru a porni sau opri monitorul. Acest indicator se aprinde albastru când monitorul funcționează normal (On Mode - Mod pornit). Dacă monitorul este în Sleep Mode (Mod repaus) (economisire energie), acest indicator se va aprinde în galben.

## Ajustare ecran

Ajustarea formatului imaginii, a poziției și a parametrilor de funcționare a afisajului se realizează usor și rapid cu ajutorul sistemului de control al afişajului pe ecran.

În cele ce urmează este oferit un exemplu pentru a vă familiariza cu aceste func˛ii de control.

Următoarea secțiune oferă o prezentare a opțiunilor de ajustare și a selecțiilor disponibile pentru OSD (afișajul pe ecran).

#### **NOTĂ**

Permiteti monitorului să se stabilizeze pentru cel putin 30 minute înainte de a realiza ajustări.

Pentru a realiza ajustări pe On Screen Display (afișajul pe ecran) urmați etapele de mai jos:

 $\longrightarrow$  AUTO/SET  $\longrightarrow$   $\blacktriangledown$  A **MENU**  $\rightarrow$  MENU

Apăsați butonul MENU (MENIU) pentru a accesa OSD.

- $\mathbb{R}$  Pentru a accesa o funcție de control utilizați butoanele  $\blacktriangledown$  sau  $\blacktriangle$ . Când pictograma este evidențiată, apăsați butonul AUTO/SET (AUTOMAT/SETARE).
- $\mathbb{R}$  Utilizați butoanele  $\blacktriangledown$  /  $\blacktriangle$  pentru a ajusta imaginea la nivelul dorit. Apăsați butonul **AUTO/SET** (AUTOMAT/SETARE) pentru a selecta alte elemente ale sub-meniului.
- $\mathbb{Z}$ , Apăsați butonul MENU (MENIU) o dată pentru a reveni la meniul principal și pentru a selecta o nouă funcție. păsați butonul MENU (MENIU) de două ori pentru a ieși din OSD.

Următorul tabel prezintă toate meniurile de control, ajustare și setare a On Screen Display (afişaj pe ecran).

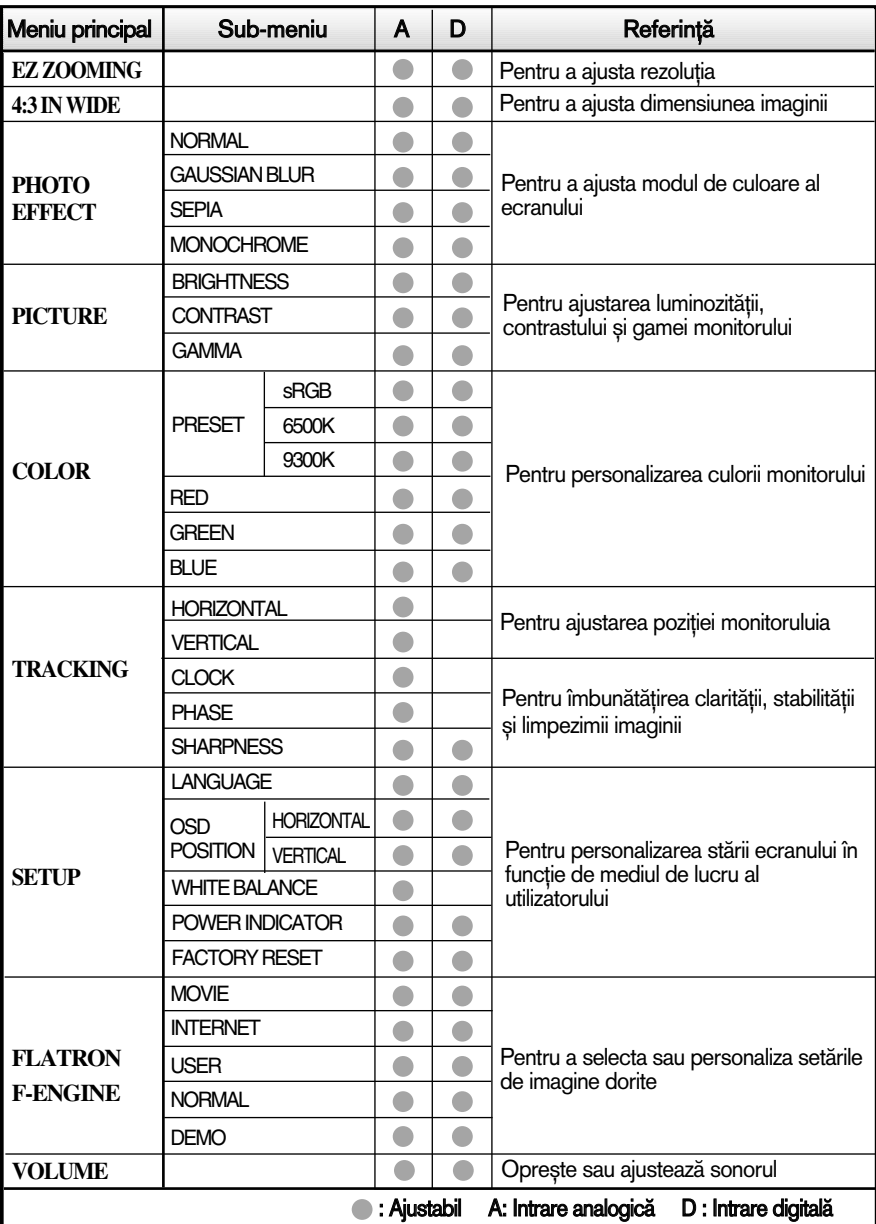

#### **NOTĂ**

Ordinea pictogramelor poate fi diferită în funcție de model (14~21).

## Selectare și ajustare a afișajului pe ecran W1971SC/W2271SC

Următorul tabel prezintă toate meniurile de control, ajustare și setare a On Screen Display (afişaj pe ecran).

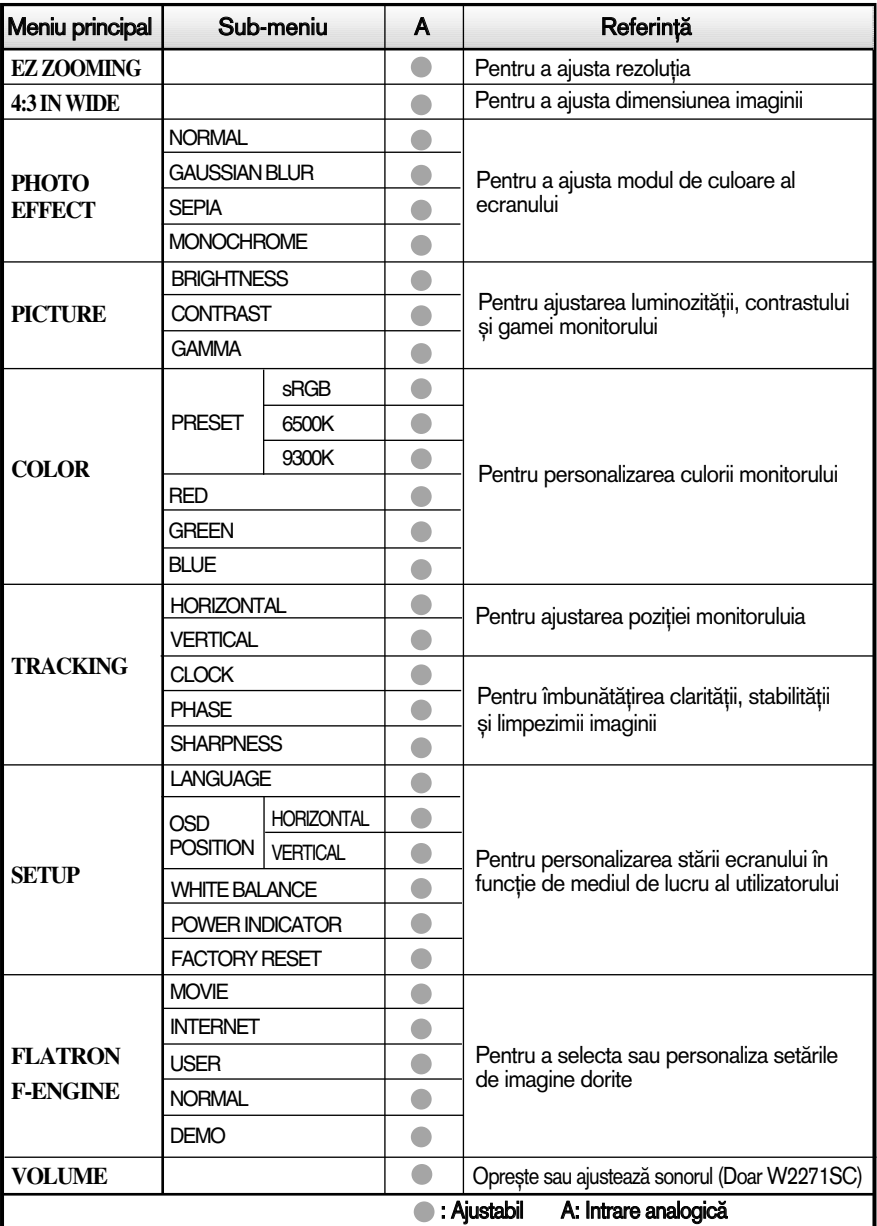

#### **NOTĂ**

Ordinea pictogramelor poate fi diferită în funcție de model (15~21).

Aceasta a fost prezentarea procedurii de selectare și ajustare a unui element utilizând sistemul OSD. Mai jos sunt listate pictogramele, numele și descrierile acestora pentru toate elementele indicate în Meniu.

Apăsați butonul MENU (MENIU) pentru a accesa OSD.

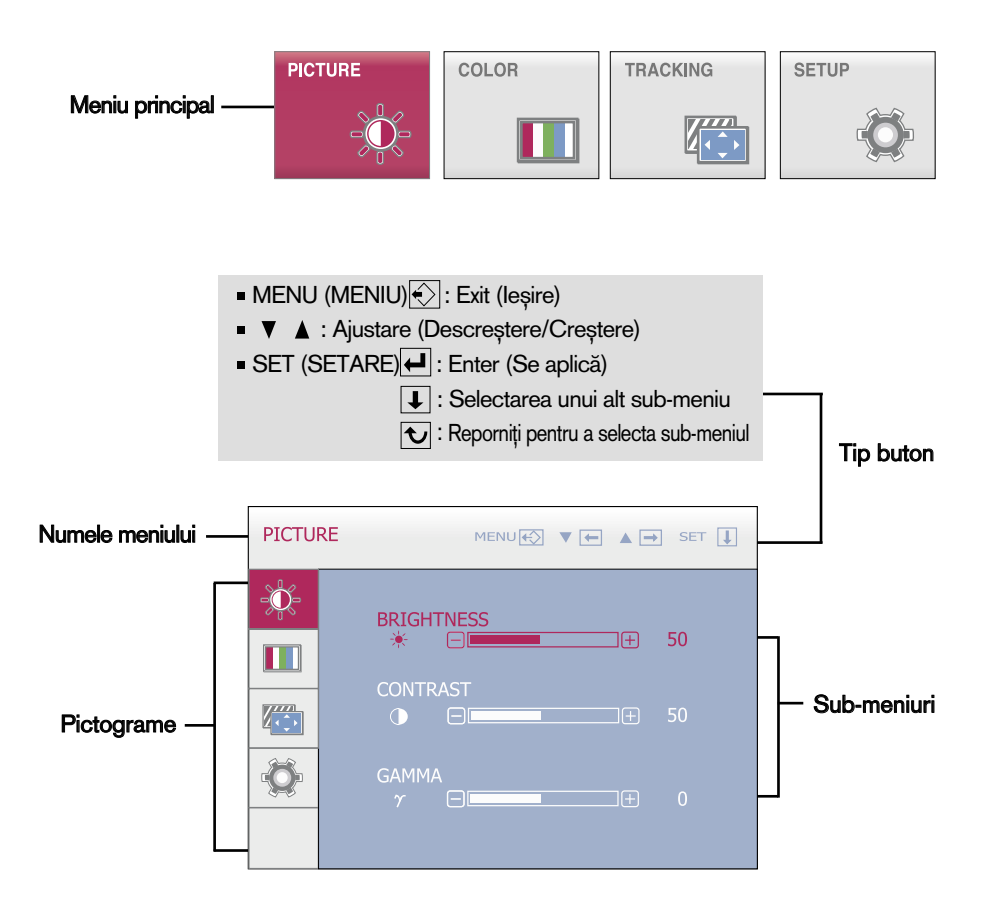

#### **NOTĂ**

■ Limba meniului OSD (afișaj pe ecran) de pe monitor poate fi diferită de cea din manual.

Ecranul OSD va apărea când apăsați butonul  $\mathop{\sf {F \cup}}\nolimits\cap$  din partea din față a monitorului.

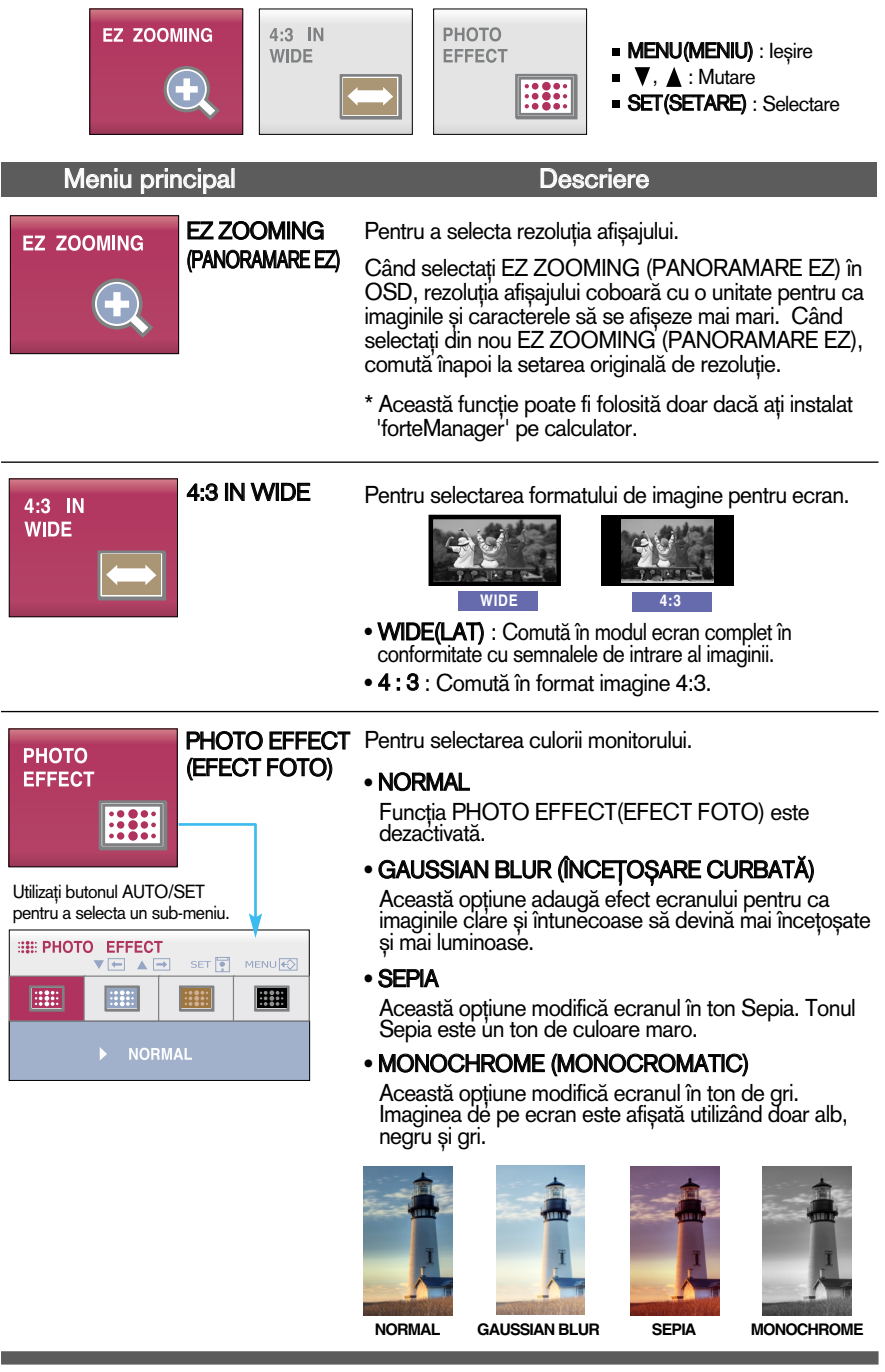

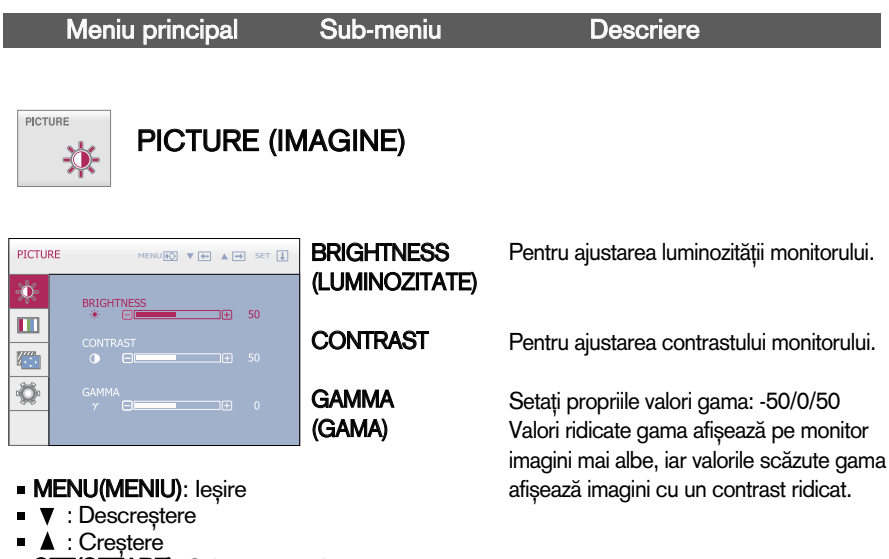

SET(SETARE): Selectarea unui alt sub-meniu

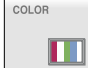

#### COLOR (CULOARE)

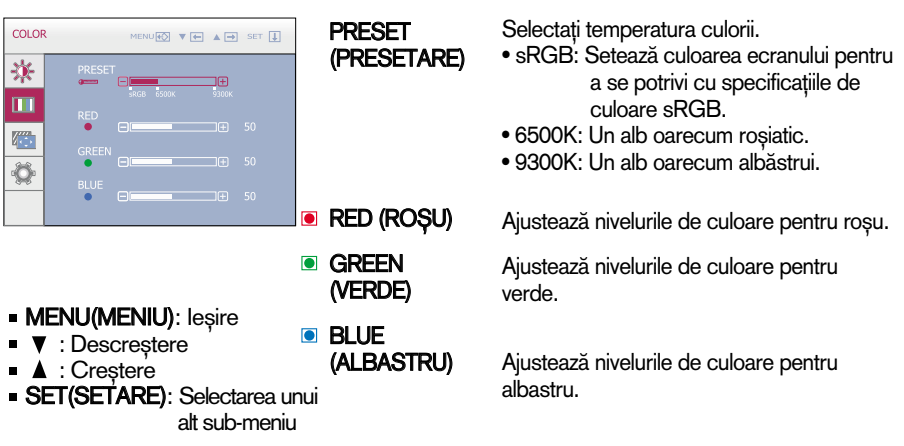

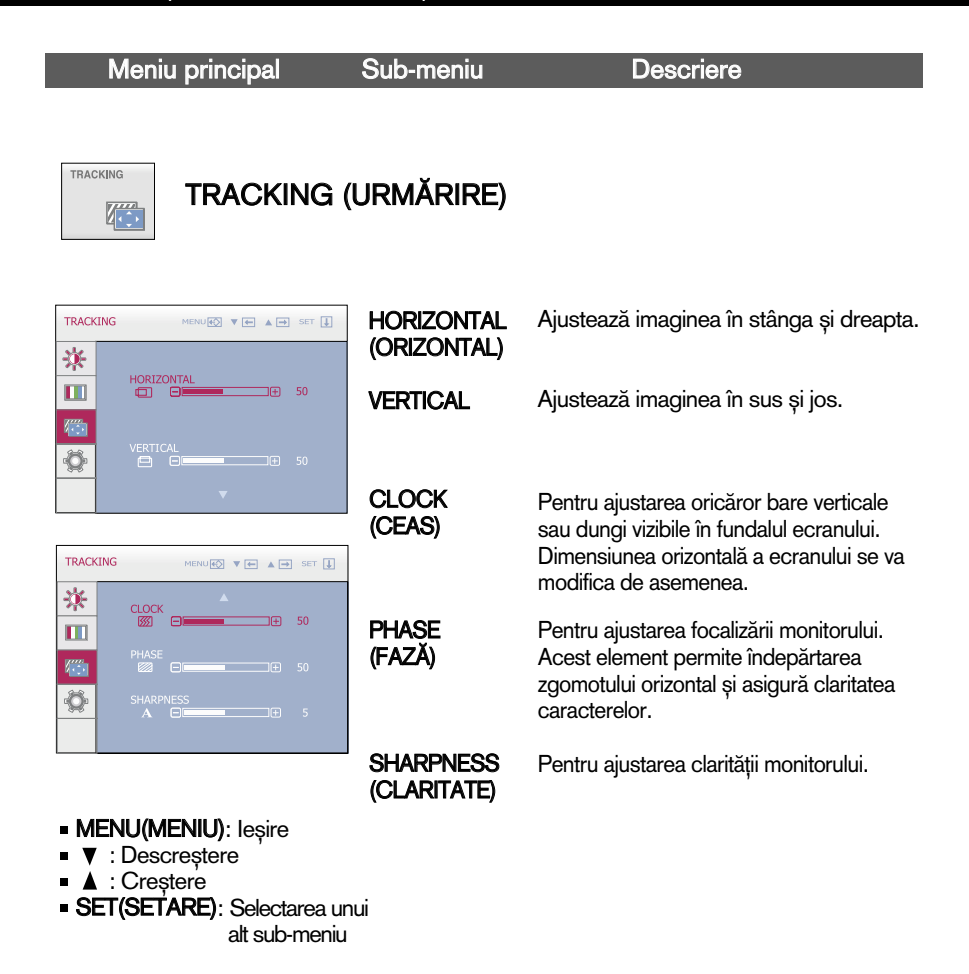

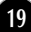

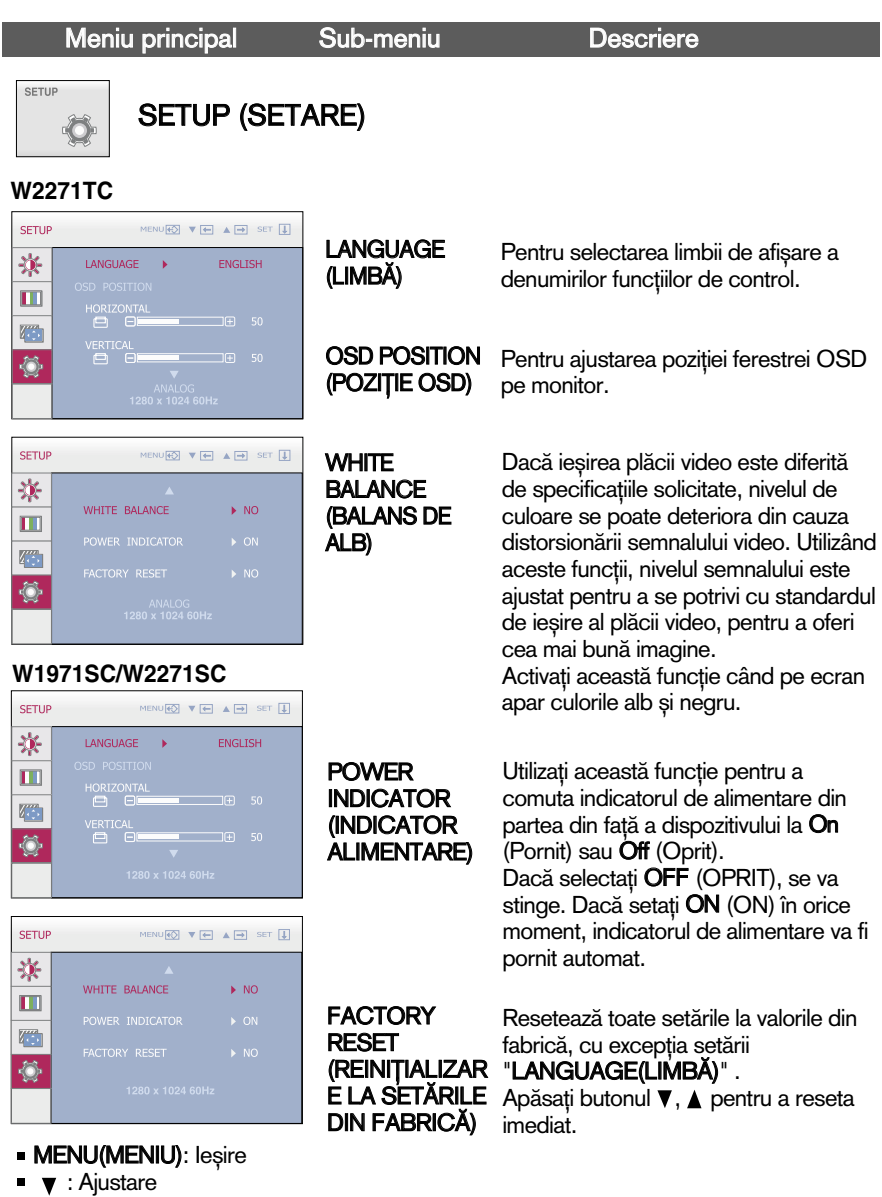

- A : Ajustare
- **SET(SETARE):** Selectarea unui alt sub-meniu

Dacă acest lucru nu îmbunătățește imaginea de pe ecran, reinițializați setările implicite din fabrică. Dacă este nevoie, apelați din nou la funcția de balans de alb. Această funcție va fi activată doar dacă semnalul de intrare este analogic.

**ELEC** Ecranul OSD va apărea când apăsați butonul  $f$ ENGINE din partea din față a monitorului.

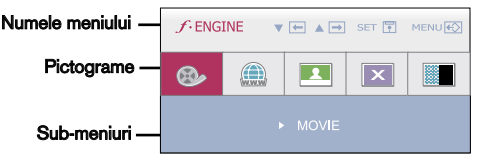

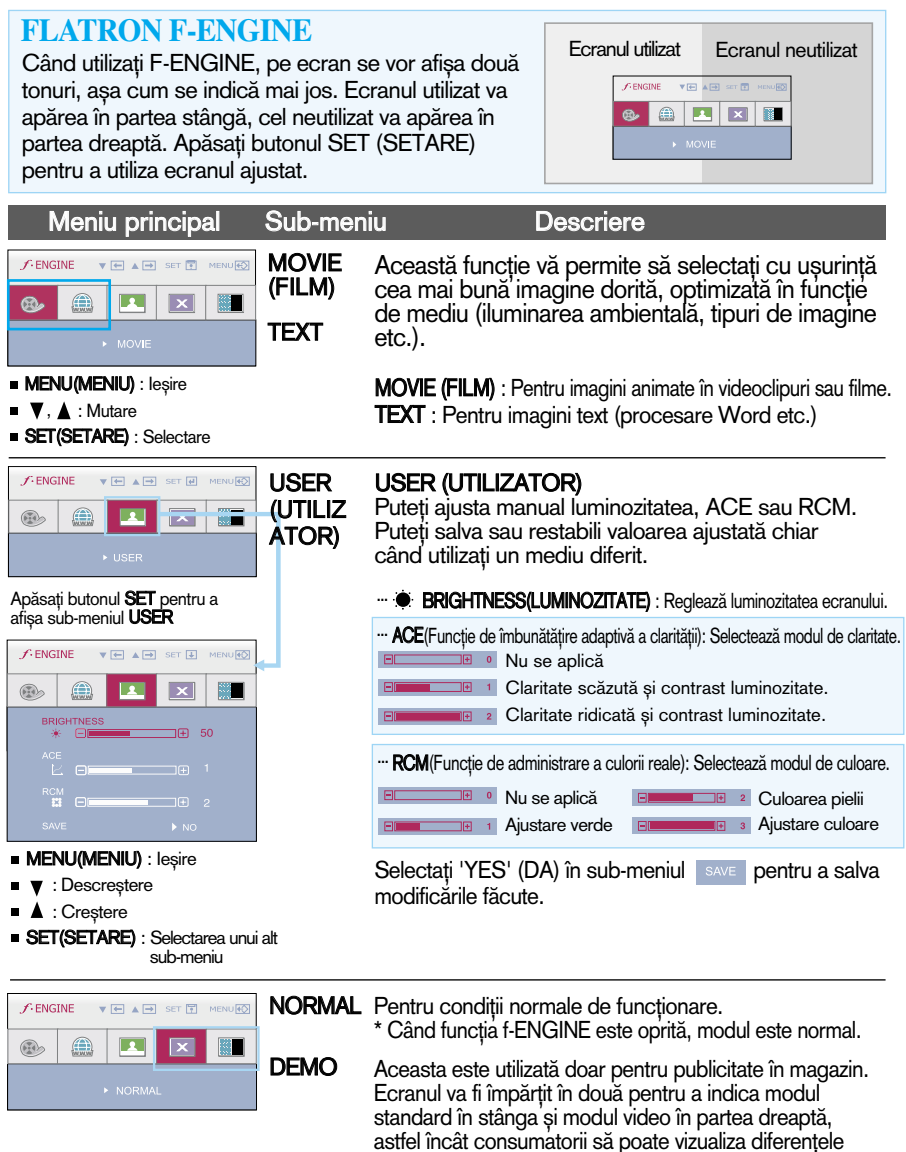

**21**

după selectarea modului video.

Verificați următoarele înainte de a apela la service.

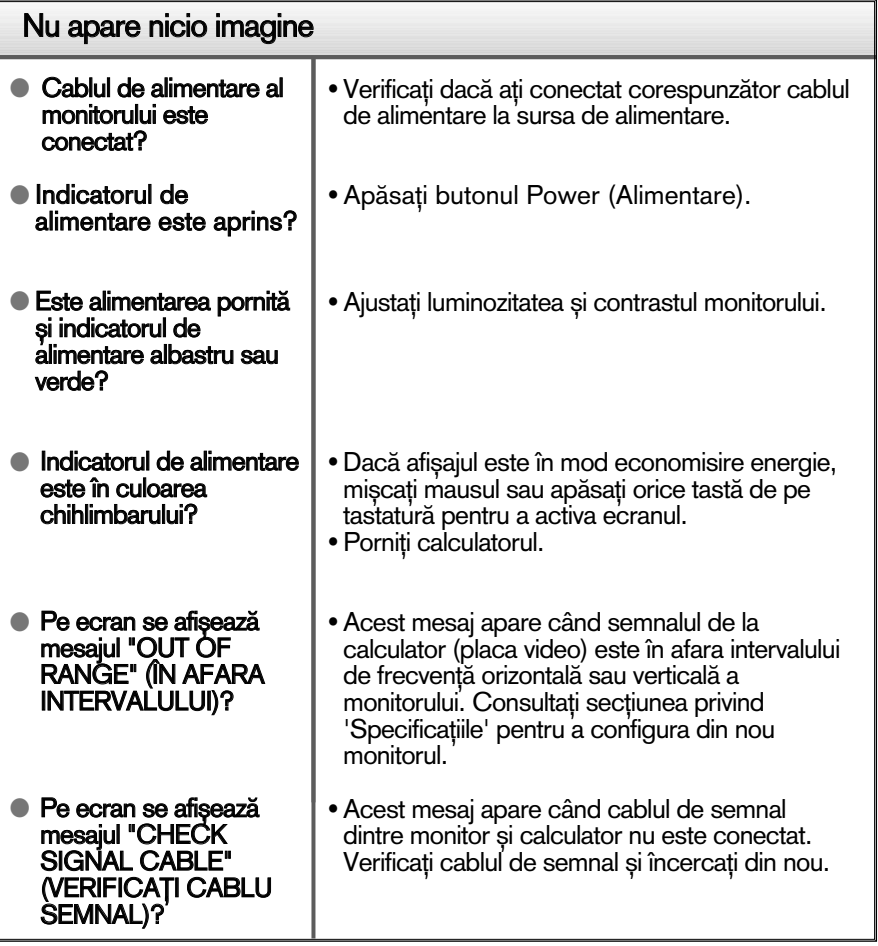

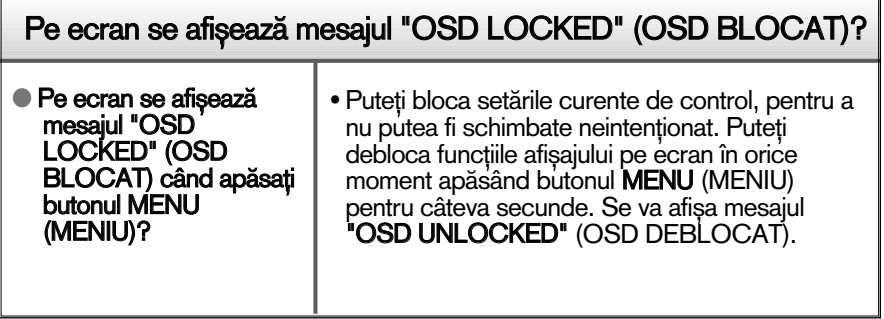

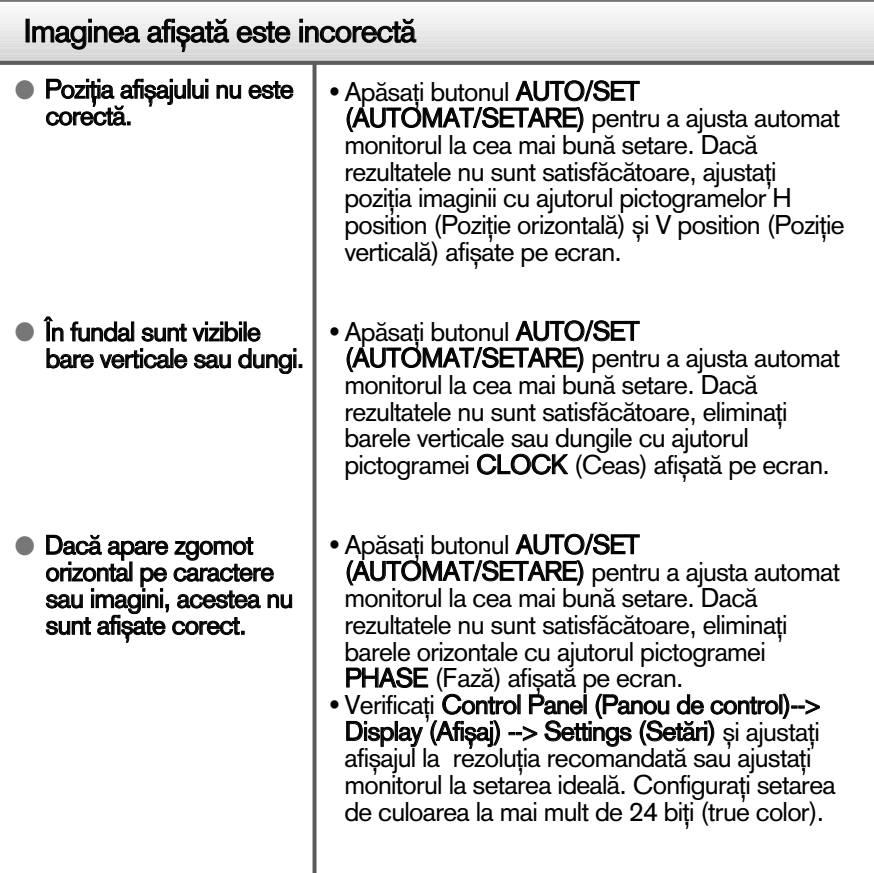

### IMPORTANT

- Verificați Control Panel (Panou de control) --> Display (Afișaj) --> Settings (Setări) pentru a verifica dacă rezoluția sau frecvența au fost modificate. Dacă da, resetați placa video la rezoluția recomandată.
- Dacă nu este selectată rezoluția recomandată (rezoluția optimă, este posibil ca literele să fie încețoșate și ecranul să estompat, trunchiat sau deviat. Asigurați-vă că ați selectat rezoluția recomandată.
- $\blacksquare$  Metoda de setare poate diferi în funcție de calculator sau sistemul de operare, este posibil ca rezoluția menționată să nu fie compatibilă cu placa video. În acest caz, apelați la producătorul calculatorului sau al plăcii video.

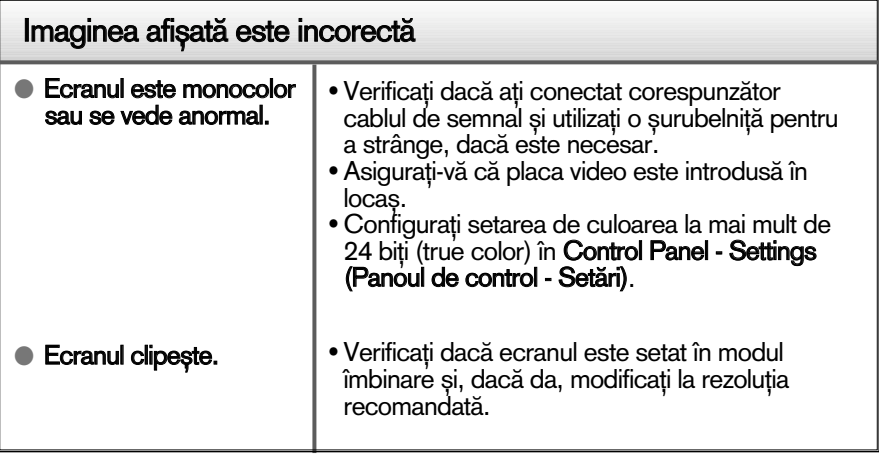

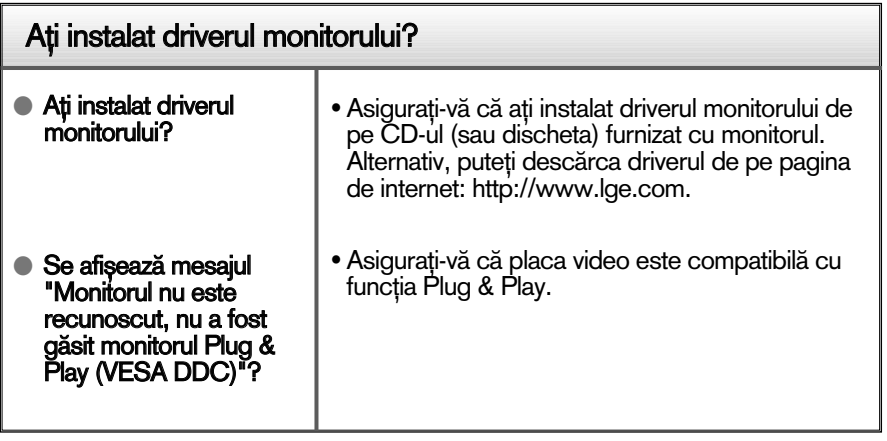

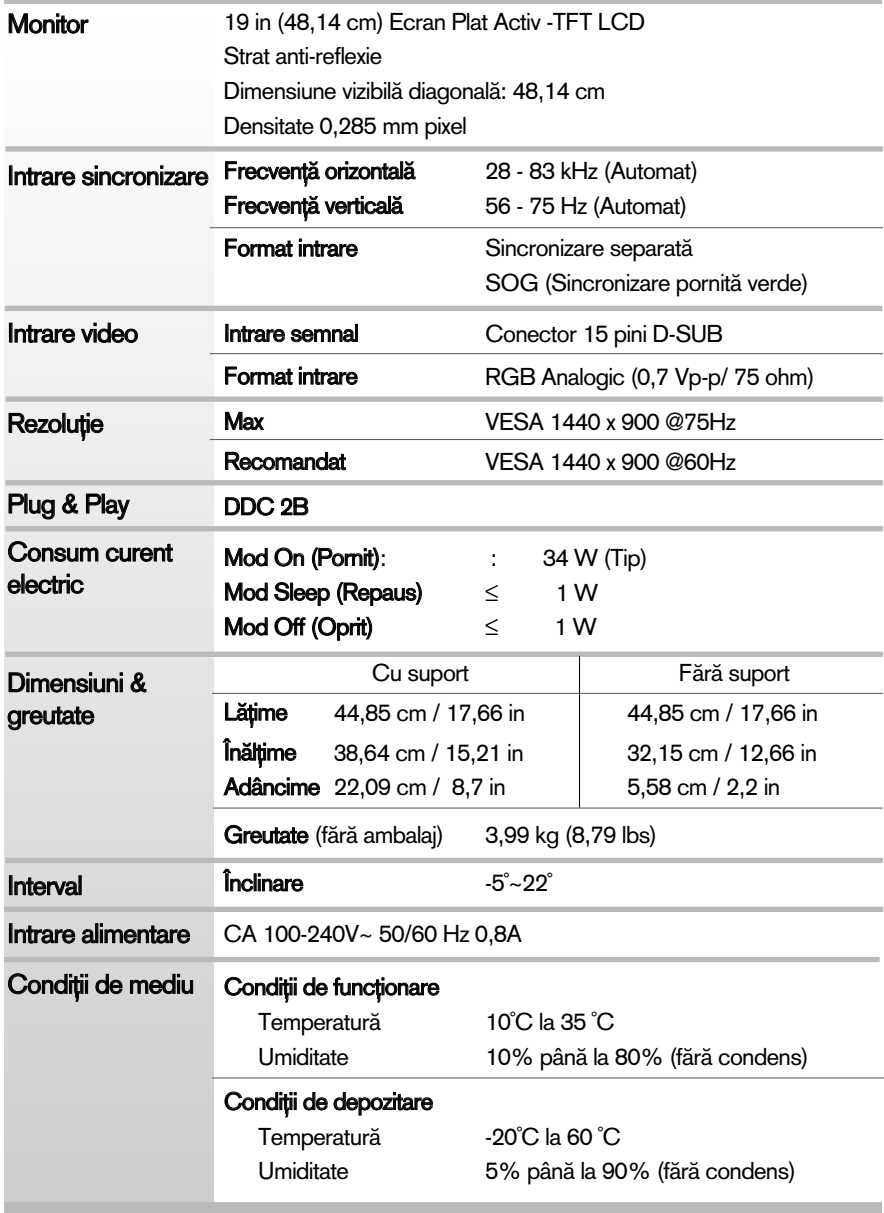

×

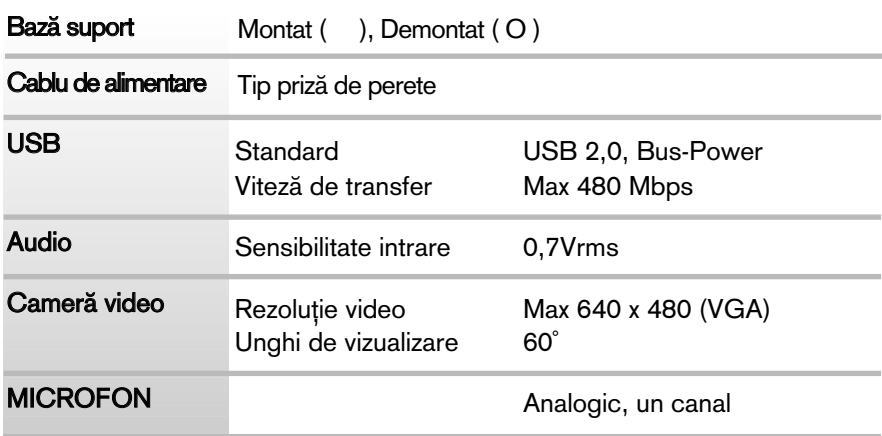

#### Notă

Informațiile conținute în acest document sunt subiectul modificării fără notificare.

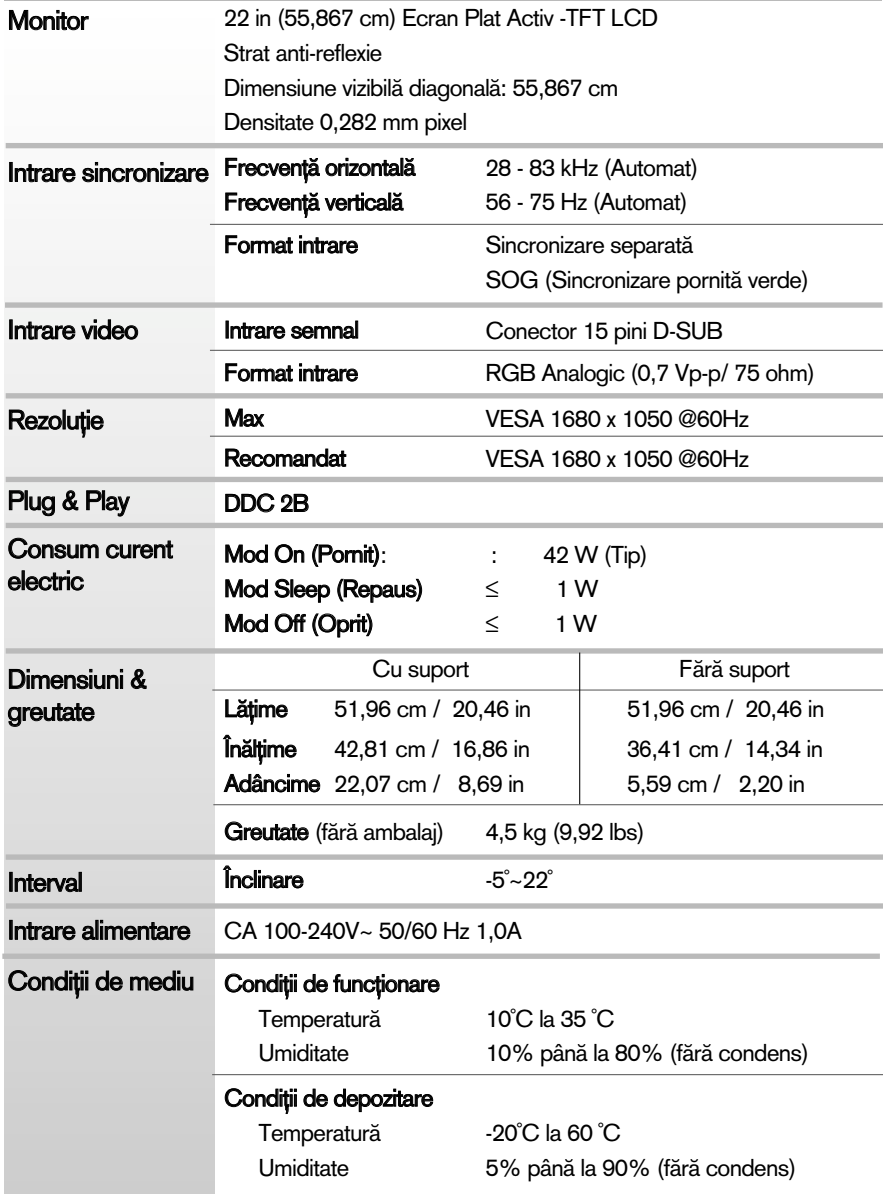

J.

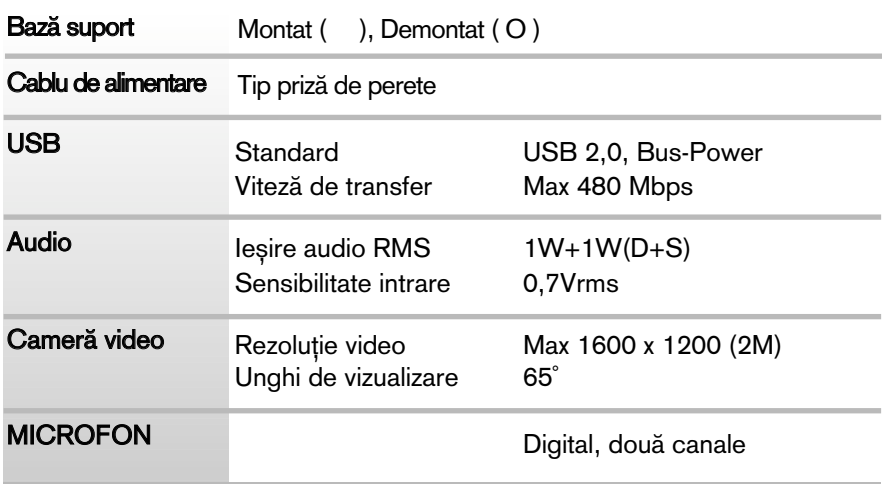

#### Notă

Informațiile conținute în acest document sunt subiectul modificării fără notificare.

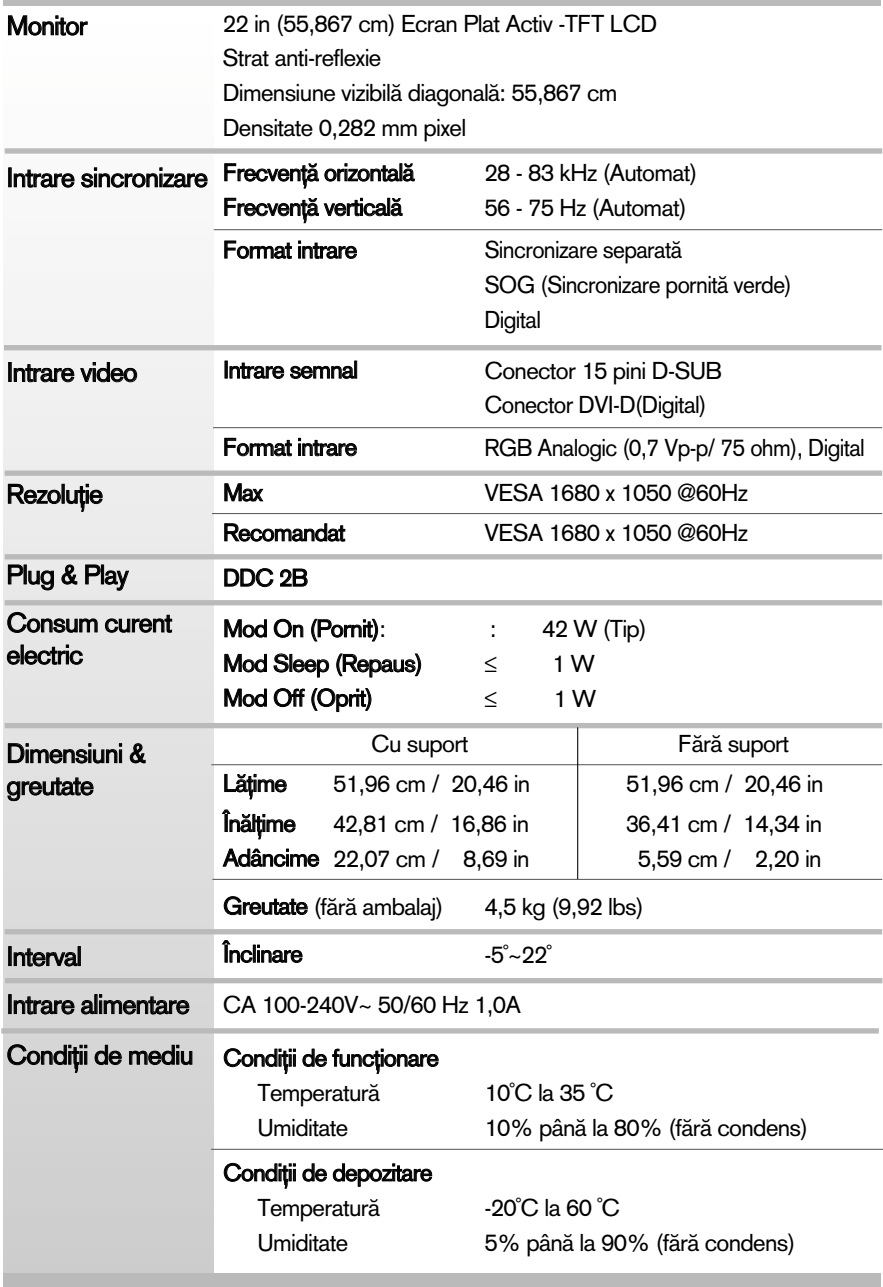

J.

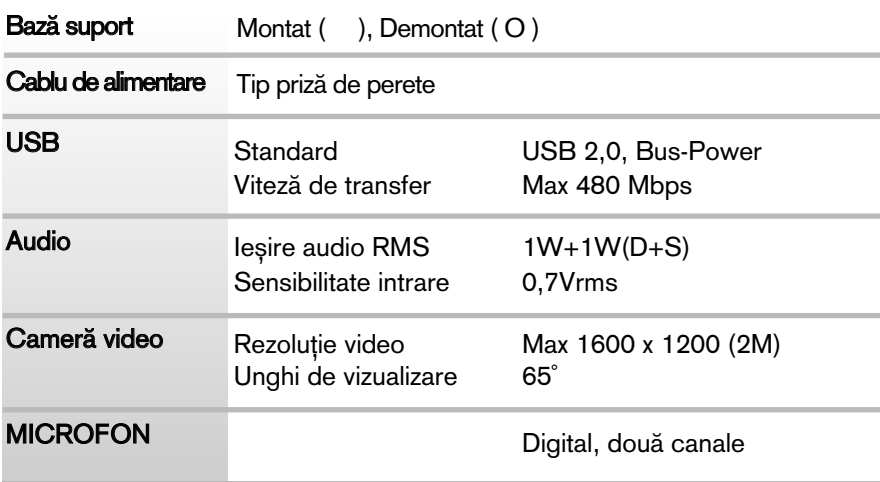

#### Notă

Informațiile conținute în acest document sunt subiectul modificării fără notificare.

## Moduri presetate de intrare calculator (Rezoluție)

#### **W1971SC**

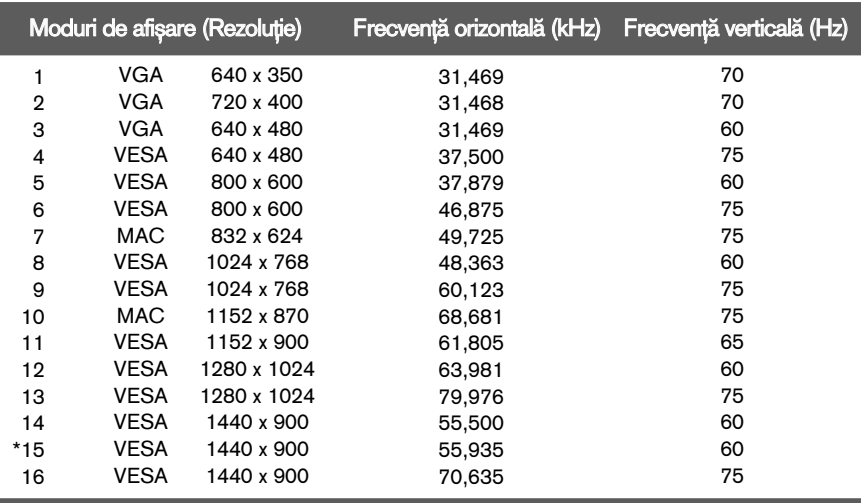

#### **W2271SC/W2271TC**

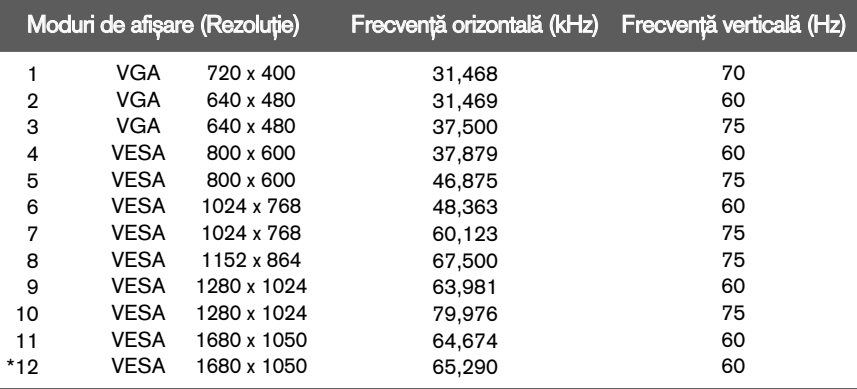

\*Mod recomandat

### Indicator

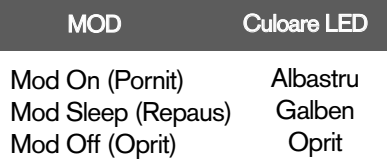

## Instalarea plăcii montate pe perete

#### Acest monitor este în conformitate cu specificațiile referitoare la plăcile montate pe perete sau dispozitivele interschimbabile.

1. După ce așezați dispozitivul cu fața în jos, puneți-l pe un material moale sau o pernă pentru a evita zgârierea suprafetelor.

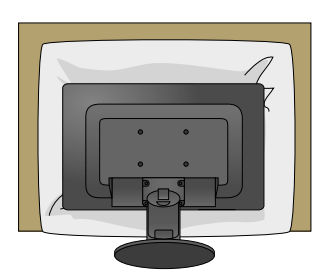

2. Separați suportul utilizând o surubelniță, cum este indicat în imagine.

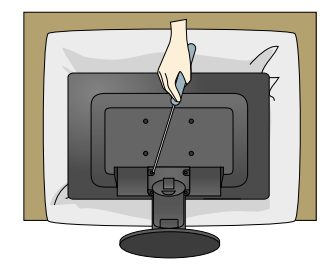

3. Instalarea plăcii montate pe perete.

#### Placă montată pe perete (Achiziționată separat)

Aceasta este o placă tip suport sau montată pe perete și se poate conecta prin intermediul plăcii montate pe perete. Pentru mai multe detalii, consulta˛i ghidul de instalare, oferit la achizitionarea plăcii montate pe perete.

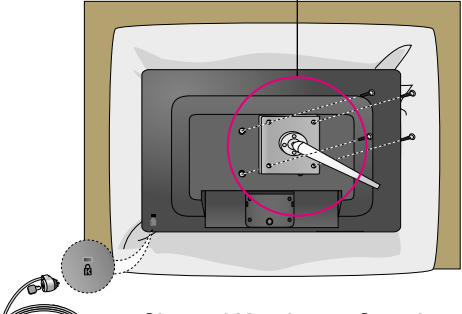

**32**

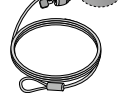

#### Sistemul Kensington Security

Conectat la un cablu de blocare care poate fi achiziționat separat de la majoritatea magazinelor de calculatoare.

# **Digitally yours**

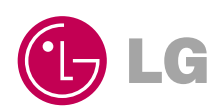